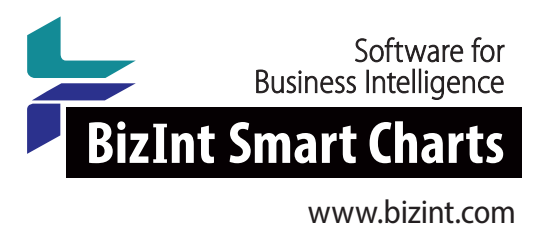

# Workshop: Learn The Key Features of VantagePoint - Smart Charts Edition Version 11 By Building A Trials Piano Chart

## Description and Goals

In this workshop, you will learn how to use many of the key features in **Version 11 of VantagePoint - Smart Charts Edition (VP-SCE)** to import and clean-up data and then create a Trials Piano Chart visualization.

VantagePoint – Smart Charts Edition (VP-SCE) offers BizInt Smart Charts users powerful features for normalizing and filtering data in multi-database reports. Used in conjunction with the BizInt Smart Charts Reference Rows utility, VantagePoint helps BizInt Smart Charts users create enhanced reports and visualizations from drug pipeline, clinical trials, patents and IP sequence reports. Version 11 of VP-SCE provides a redesigned user interface and new features.

#### What do I need for this workshop?

For this workshop, you need to have VantagePoint - Smart Charts Edition Version 11.

If you do not have a VP-SCE license you may request a free trial at **www.bizint.com/try**.

The workshop uses a **training.vpxi** file which was created by searching for Merkel Cell Carcinoma trials in ClinicalTrials.gov and EU Clinical Trials (EudraCT), importing the results into the BizInt Smart Charts Drug Development Suite and then integrating results for each trial in BizInt Smart Charts Reference Rows. In Reference Rows we applied column rules and reviewed the data to select representative values for each trial and then exported to create the training.vpxi file.

The **training.vpxi** file used in this workshop can be found at: **www.bizint.com/vptraining**

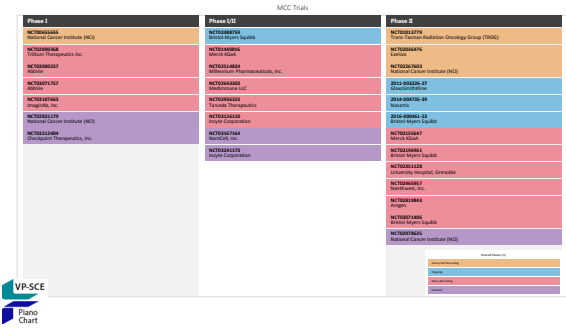

### $\blacktriangleright$  For more info: www.bizint.com/tips

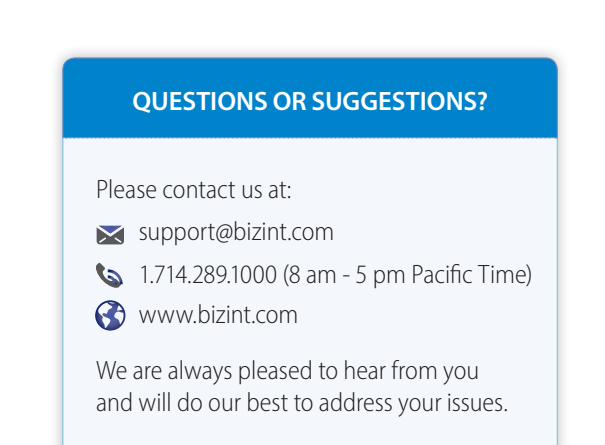

© 2019 BizInt Solutions, Inc. 08/2019

#### Import data

Open VantagePoint - Smart Charts Edition (VP-SCE)

1. Select the Import XML (Smart Data Exchange) radio button and click OK. Find the training.vpxi file and click Open.

VP-SCE will import the sample data.

*When importing finishes you will see the Summary Sheet which shows the columns from BizInt Smart Charts displayed as fields. Most analysis and clean-up steps start from the Summary Sheet and you will often need to return here while working with a dataset. Many functions are accessible by right-clicking on a field name.* 

#### Clean-up sponsor names:

- 2. On the Summary Sheet screen, right-click on the Sponsor field and select List Cleanup.
- 3. Under matching ruleset, select **Organization Names (Pharma)** and click OK.

The Dual View Cleanup Confirmation panel is displayed. Don't worry if this appears confusing at first. There is a lot here, but it is all designed to make clean-up tasks easier.

For now, focus on the two panels with lists of terms. At the start, the left panel lists terms by record count and the right panel list is in alphabetical order. These default settings are a good place to start.

Both lists show that the matching ruleset you selected has automatically combined two different versions of Bristol-Myers Squibb and selected the shorter version as the preferred term. Once you finish this list cleanup, the new Sponsor (Cleaned) field will only show "Bristol-Myers Squibb". In a larger dataset, you will see more terms combined automatically.

You can also combine terms manually. Drag and drop a synonym onto a preferred term to combine.

- 4. In either panel, drag "Incyte Biosciences International..." onto "Incyte Corporation" to combine these terms.
- 5. Drag "EMD Serono" onto the parent company, "Merck KGaA".

*Tip: Want to double-check US Merck or German Merck? Rightclick on EMD Serono and choose either Search Google or Search Wikipedia for a quick check online*

Your panel should now look like the one above.

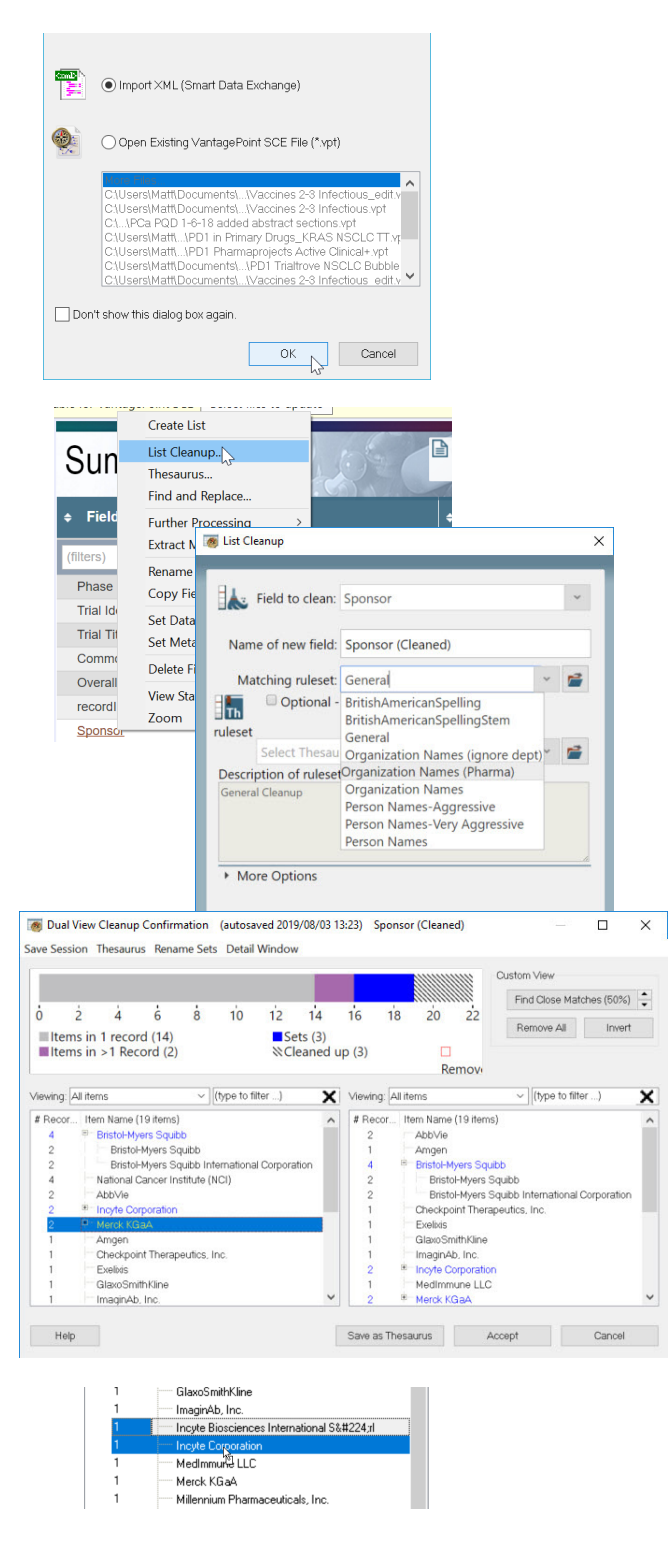

6. Click the Accept button to complete the list cleanup. Click No to skip saving as a thesaurus.

*With a larger dataset, you may wish to save as a thesaurus to save you time the next time you have to clean-up the same type of information, organization names in this case.*

A new field "Sponsor (Cleaned)" is created. Note that Bristol-Meyers Squibb now appears only once in the list. For more information on using List Cleanup, see the Techniques: Using List Cleanup recipe in the Cookbook.

#### Return to the Summary Sheet

7. Click the First Sheet button (top left, next to the save icon) to return to the Summary Sheet.

*Note: The Summary Sheet is where you can navigate between lists. You can right-click on a field name and use Rename Field to rename a field.*

#### Normalize Phase and Status

8. **Set Phase as the Data Type for your phase field:** Right click on the phase field, and from the "Set Data Type" submenu, select "Custom" and then "Phase".

*The Data Type column now shows Phase. This will cause phases to sort in phase order (not alphabetically) in your visualization.*

9. **Normalize phase:** Right-click on the phase field and choose **Thesaurus**. Under Thesaurus, select **DrugDevelopmentPhases\_ Arabic**.

*Note: if you don't see this file, click on the folder icon and go up one level to VantagePoint - SCE and select the Thesaurus folder.*

10. Click OK to apply the thesaurus.

*You will now have a new cleaned up field, "Phase (1)" with three phases - Phase 2, Phase 1/2, and Phase 1.|*

11. **Normalize status**: Return to the Summary Sheet. Right-click on the Overall Status field and choose **Thesaurus**. Under Thesaurus, select the "**TrialStatus**" file and click OK.

*You will now have one more cleaned up field, "OverallStatus (1)" with four trial phases as shown at right.*

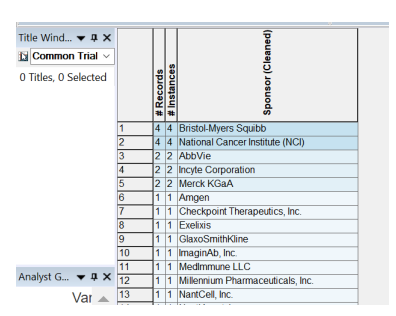

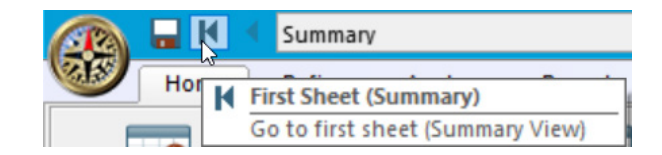

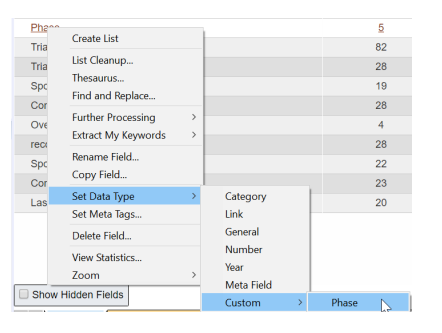

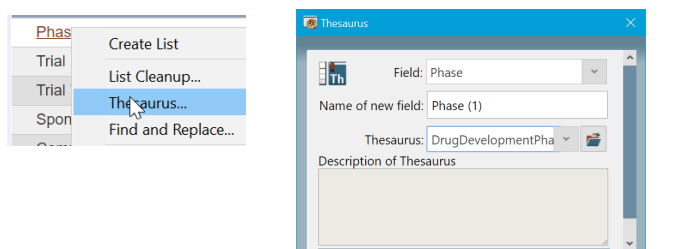

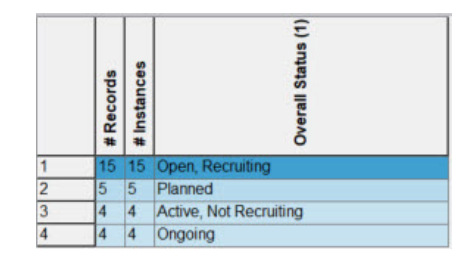

#### Build the Piano Chart

Having cleaned up sponsors, phases and trial status, you are ready to build your visualization.

- 12. **Build the Piano Chart:** Go to the Report tab and click on **Piano Chart**.
- 13. In Step 1, choose the Common Trial ID field for the Box Labels and choose your cleaned-up Phase (1) field for the Phase.
- 14. In Step 2, choose the cleaned Sponsor (Cleaned) field to add to the Boxes and the normalized Overall Status (1) field as the Field to Color Code the Boxes. Select the check box to add hyperlinks to trial records.

*Note: record links can be followed in PowerPoint in the Slide Show view.*

- 15. In Step 3, enter a title like "MCC Trials" for your chart. In Step 4, select the radio button for PowerPoint.
- 16. Check that your panel looks like the one at right, and click "Create Piano Chart".

*Some intermediate windows will appear and then VP-SCE will create a new document in PowerPoint and draw the piano chart.* 

- 17. Switch to PowerPoint to see the Piano Chart. Your piano chart should look similar to the one below.
- 18. Save the file in PowerPoint.

*Note: You can edit the chart in PowerPoint and follow links to the trial records in the PowerPoint show.*

- 19. **Save your work in VP-SCE:** Go to the Home tab and select Save to save as a .vpt file.
- 20. Congratulations you are done! Send the PowerPoint file and VP-SCE .vpt file to us at support@bizint.com

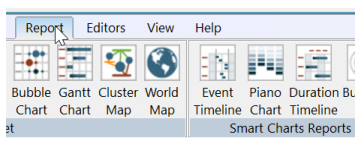

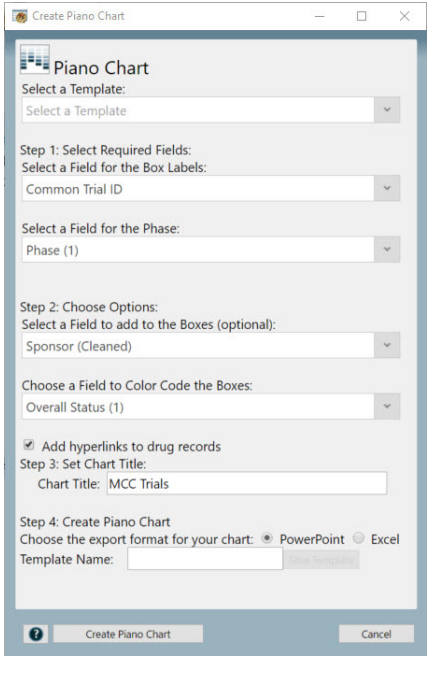

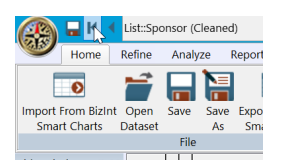

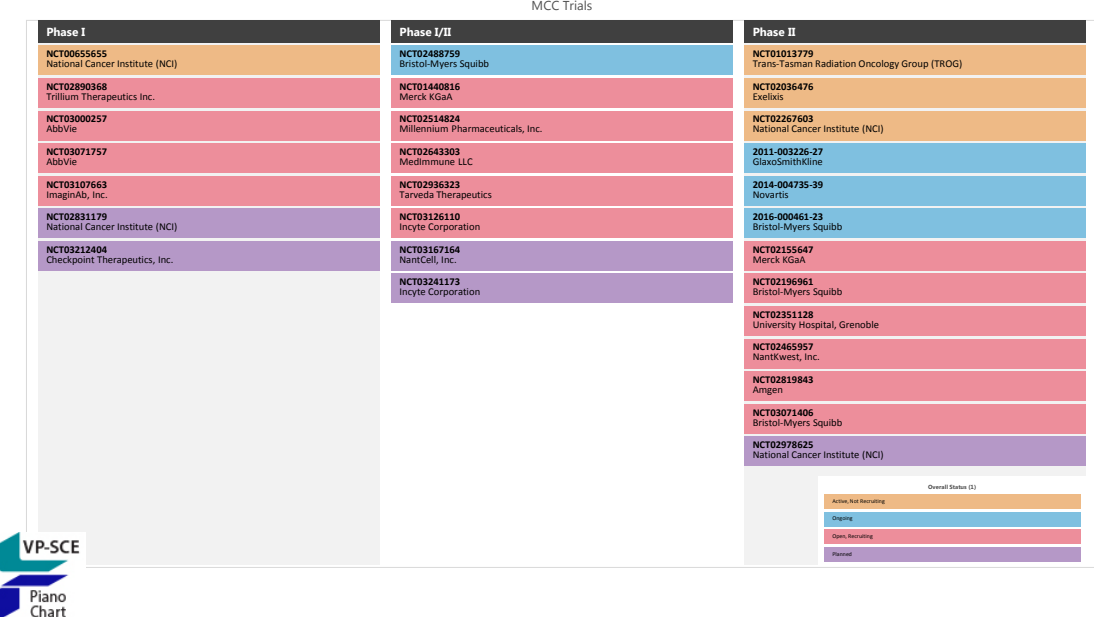